**UPLOADING GRADES INTO THE GRADE ROSTER**

# UPLOADING GRADES VIA SPREADSHEET

Instructors may find it more efficient to upload grades from a spreadsheet in lieu of entering grades individually. Follow the steps below to prepare the spreadsheet.

#### **Step 1: Format the Spreadsheet**

- a) The spreadsheet should contain only two columns.
- b) The first column should contain the students' myUH IDs.
- c) The second column should include the students' grade.
- d) There should be no headers in the spreadsheet.
- e) Save the file as "CSV (comma delimited) file type. Note: MAC users—in the "Format List", select Windows Comma Separated (.CSV).
- f) A note regarding the length of the file name. (need information)
- g) The system might give you warning messages pertaining to the file type click OK and Yes to save.

#### **Step 2: Uploading the Grade Spreadsheet**

a) Log into your myUH self-service account using AccessUH.

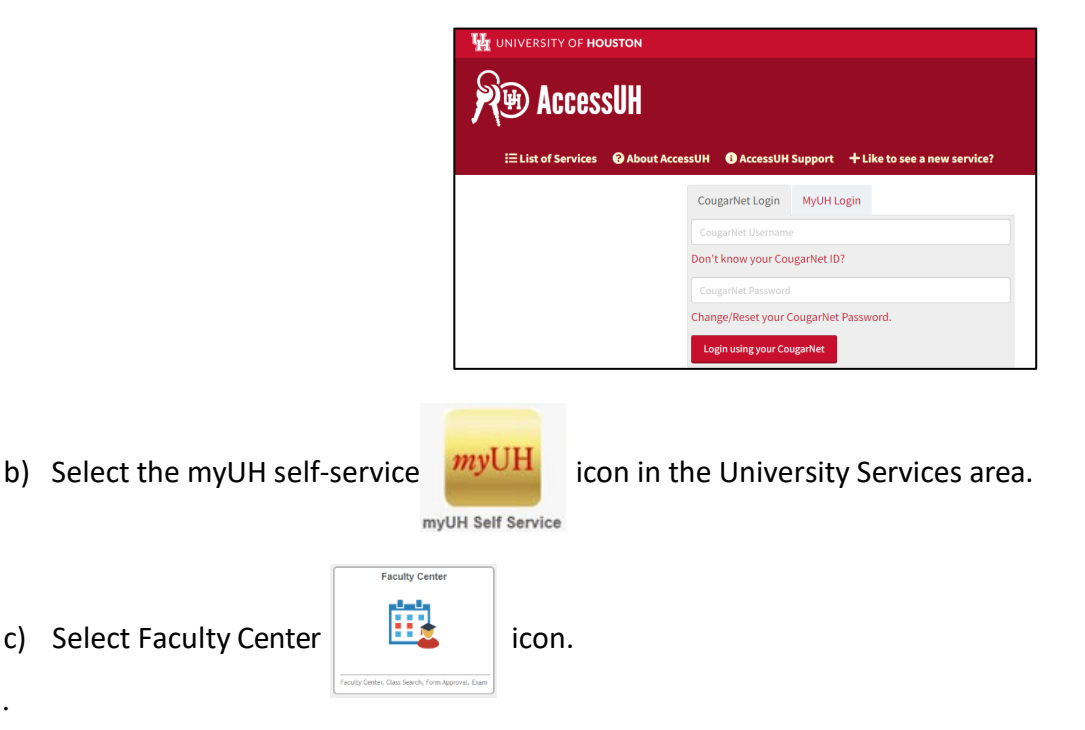

### Click on the Faculty Center icon.

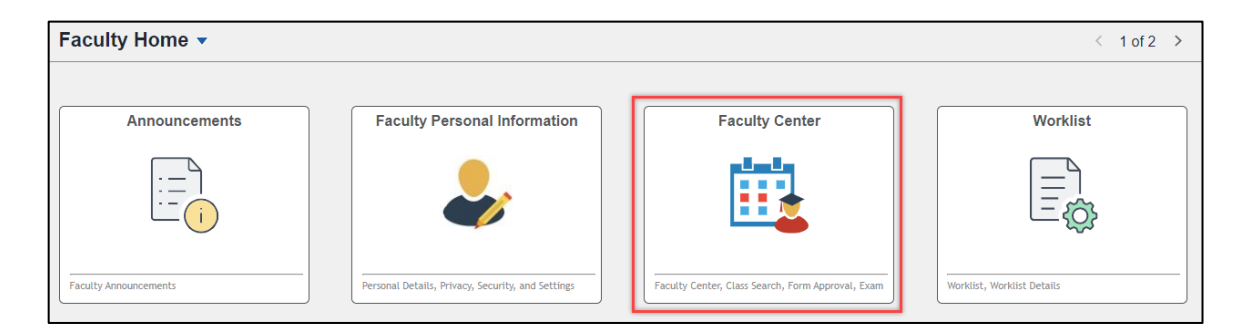

### Courses you are listed as an instructor are listed in Faculty Center.

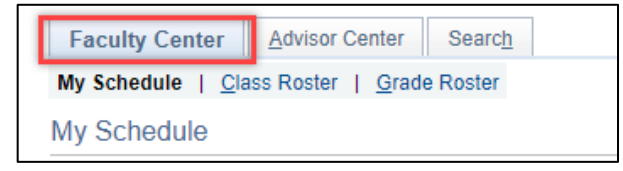

# Click the "grade roster" icon to the left of the section to be graded.

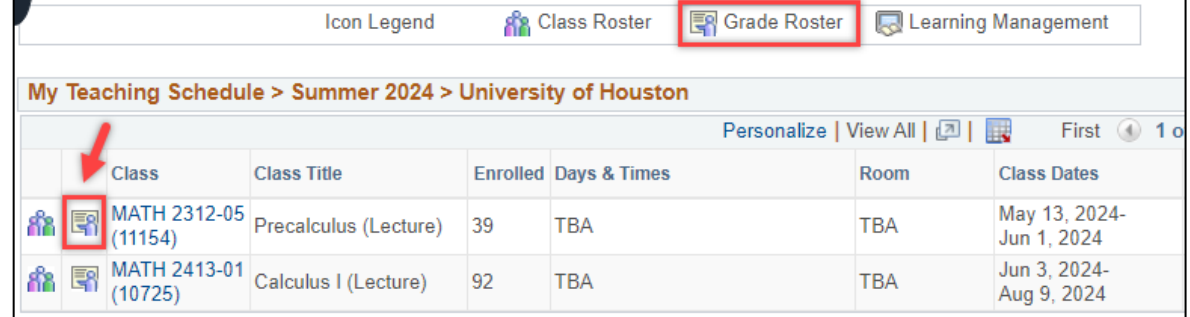

## Then click the 'grades upload" icon near the bottom of the page.

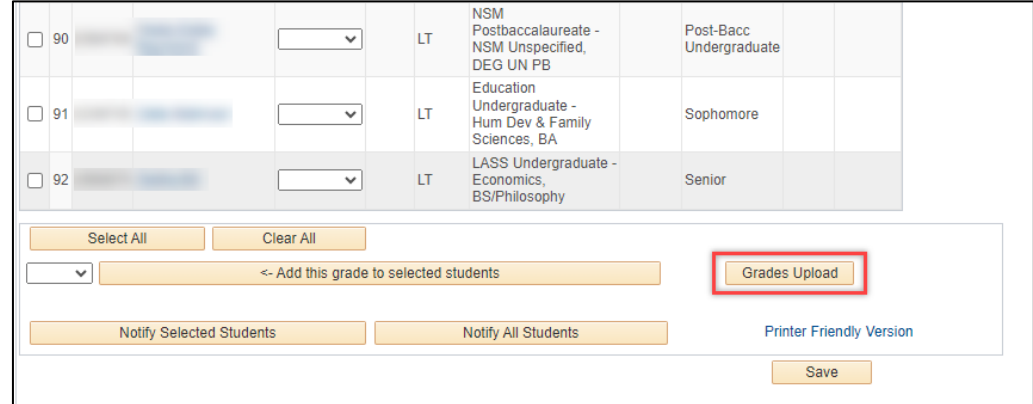

Select the file to be uploaded.

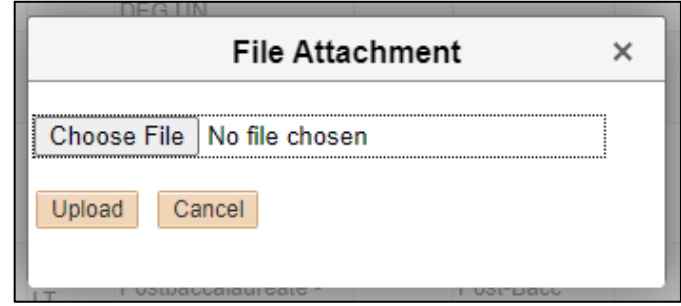

**Entry of either grade "F" failing or "U" unsatisfactory** will require a Grade Reason.

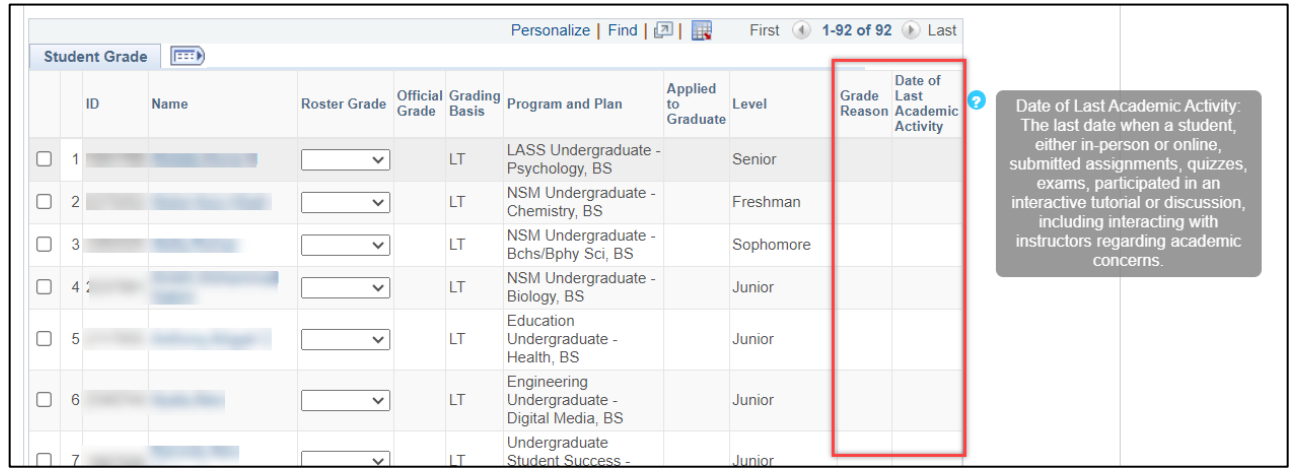

Grade Reason selections are Completed the Term, Never Attended, and Stopped Attending. If the student Stopped Attending a date is required.

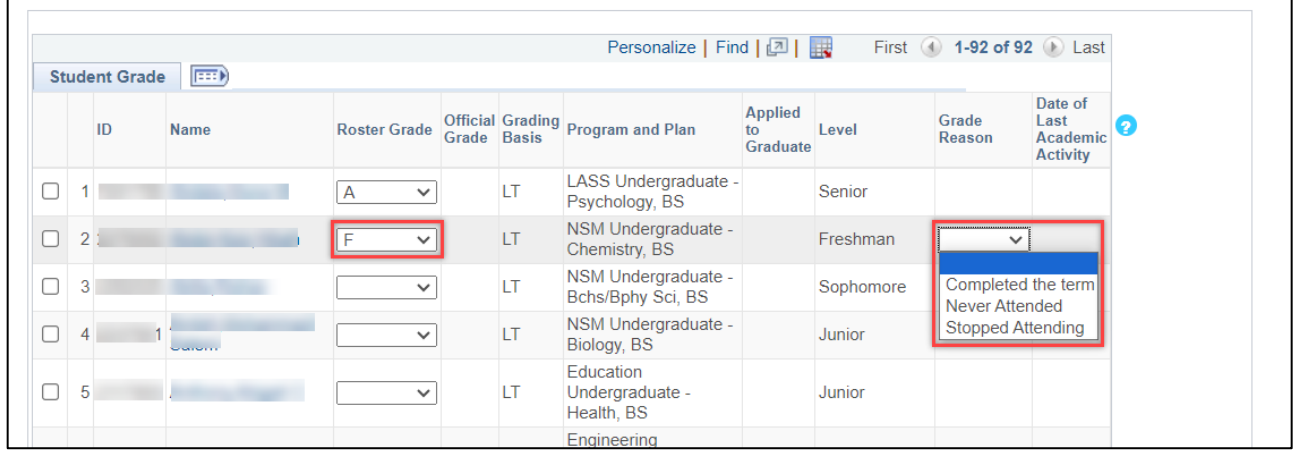

# UPLOADING GRADES VIA SPREADSHEET

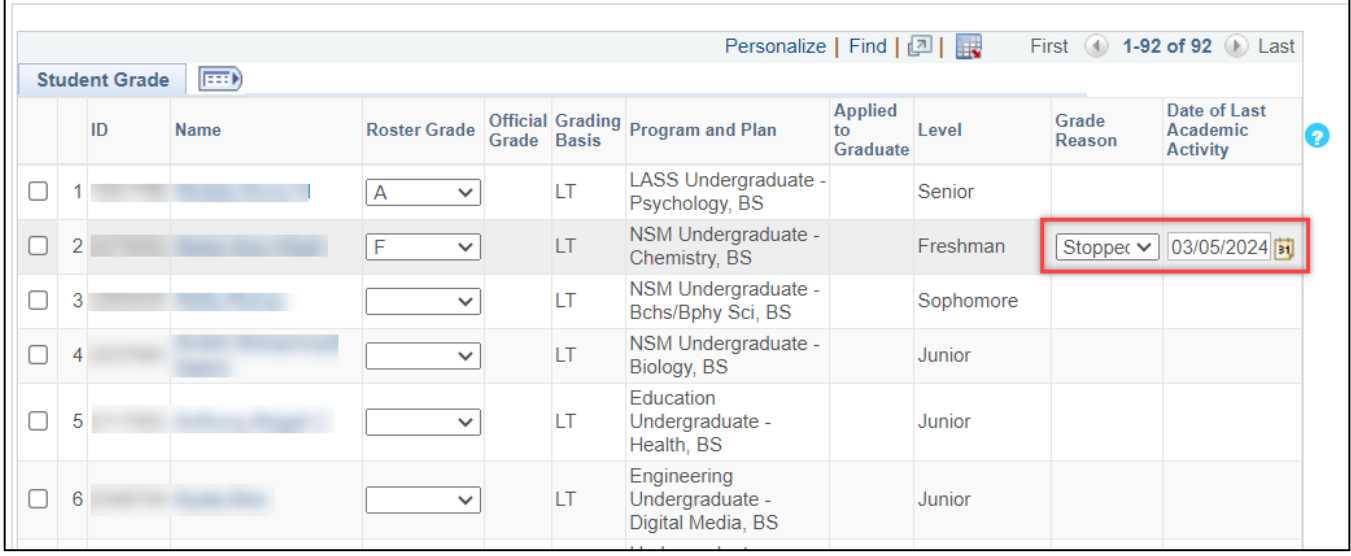

# **Entry of either grade "I" incomplete**

Students who receive a grade of Incomplete "I" will populate the grade reason, and require instructor to enter a date of last academic activity.

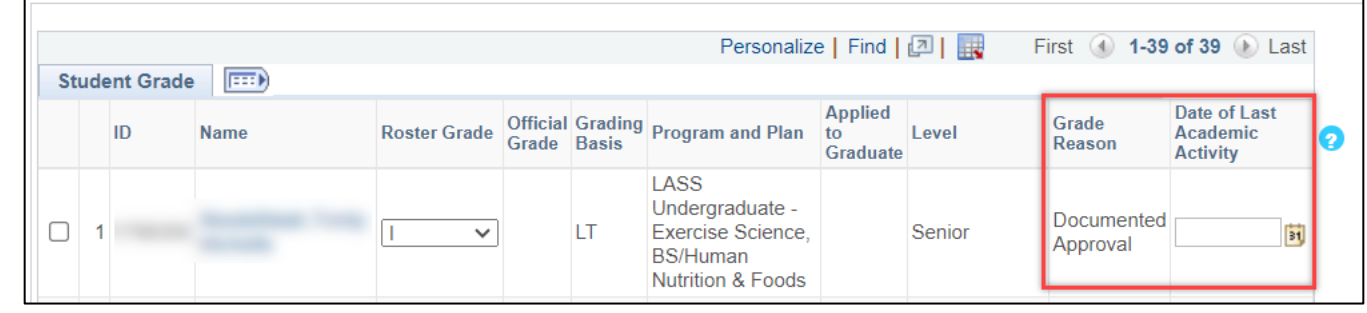

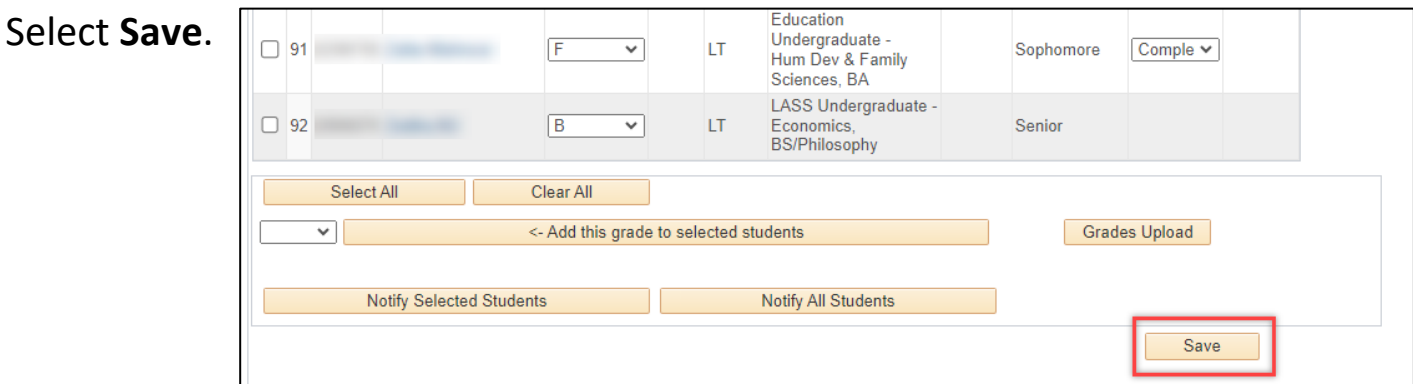

#### Notes:

- $\bullet$  The Office of the University Registrar will run a grade post batch every 3 hours. At this point, the student's record will be updated and grades will be visible in the student's myUH self-service portal.
- ♦ Grades can be changed using this process until the fullygraded date. After this date, you must use the Submit a Grade Change process.

Need further assistance?

Contact the Office of the University Registrar

[uhsrsec@uh.edu](mailto:uhsrsec@uh.edu)